## **คู่มือการใช้งานโปรแกรม Cisco Webx Meetings ผ่านเครื่องคอมพิวเตอร์(ส าหรับผู้ใช้งาน)**

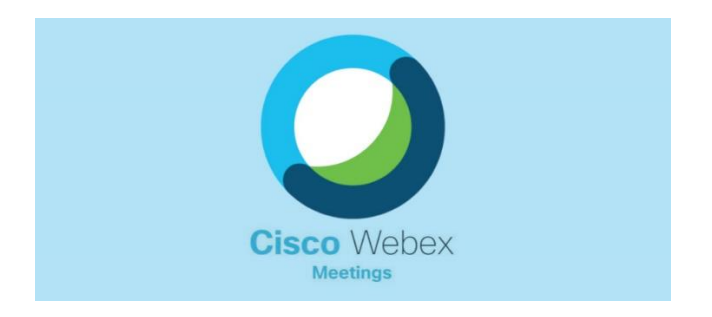

### **WebEx คืออะไร**

WebEx เป็นโปรแกรมแบบ Web Conference มีขั้นตอนการใช้งานที่ง่ายและประหยัดเวลาโดย สามารถเข้าใช้งาน ได้ 3 ช่องทาง

**ช่องทางที่ 1** ผ่าน web browser เช่น Mozilla Firefox ,IE ,Chrome เป็นต้น **ช่องทางที่ 2** เข้าระบบด้วย Application (ส าหรับติดตั้ง) Cisco Webex Meetings Desktop App **ช่องทางที่ 3** เข้าระบบด้วย Application Cisco Webex Meetings Mobile App ได้ทั้ง ios และ Android ได้

โดยกรมสนับสนุนบริการสุขภาพ ได้นำโปรแกรมมาประยุกต์ใช้งานในการประชุมทางไกล เพื่อใช้ ้ ระบบนี้ในการชี้แจงการดำเนินงานด้านสาธารณสุข เพื่อลดค่าใช้จ่ายในการเดินทาง สามารถที่จะนัดการ ประชุมได้ล้วงหน้าเป็นการสื่อสารแบบ real-time ที่รองรับได้ทั้งภาพวีดีโอ เสียง รวมไปถึงการแลกเปลี่ยน ข้อมูล นอกจากนั้นเรายังสามารถทำ presentation และทำงานร่วมกับ applications ต่างๆ ได้อย่างมากมาย ท าให้การจัดประชุมการด าเนินงานสาธารณสุขมีประสิทธิผลที่ดีและมีประสิทธิภาพสูงสุด

### **ความต้องการของระบบ**

- Client คอมพิวเตอร์ที่มีกล้อง + Microphone หรือ I pad, I phone, Android ใช้ในการสนทนา และติดต่อสื่อสาร

- Internet ความเร็วสูงที่สามารถรองรับสัญญาณภาพและเสียง
- E-mail ของผู้เข้าร่วมประชุม เพื่อใช้ล็อกอินเข้าระบบ
- Browser ที่รองรับ Internet Explorer v.7 ขึ้นไป Mozilla Firefox, Google Chrome

## **1. ขั้นตอนการติดตั้ง Application Webex meeting**

1.1 เปิด Web browser Google Chrome เข้าเว็บไซต์https://www.webex.com/downloads.html เลือกดาวน์โหลด Webex Meetings สำหรับติดตั้งบนคอมพิวเตอร์ระบบปฏิบัติการ Windows ให้ ตรงรุ่น คือ 32 หรือ 64 bit

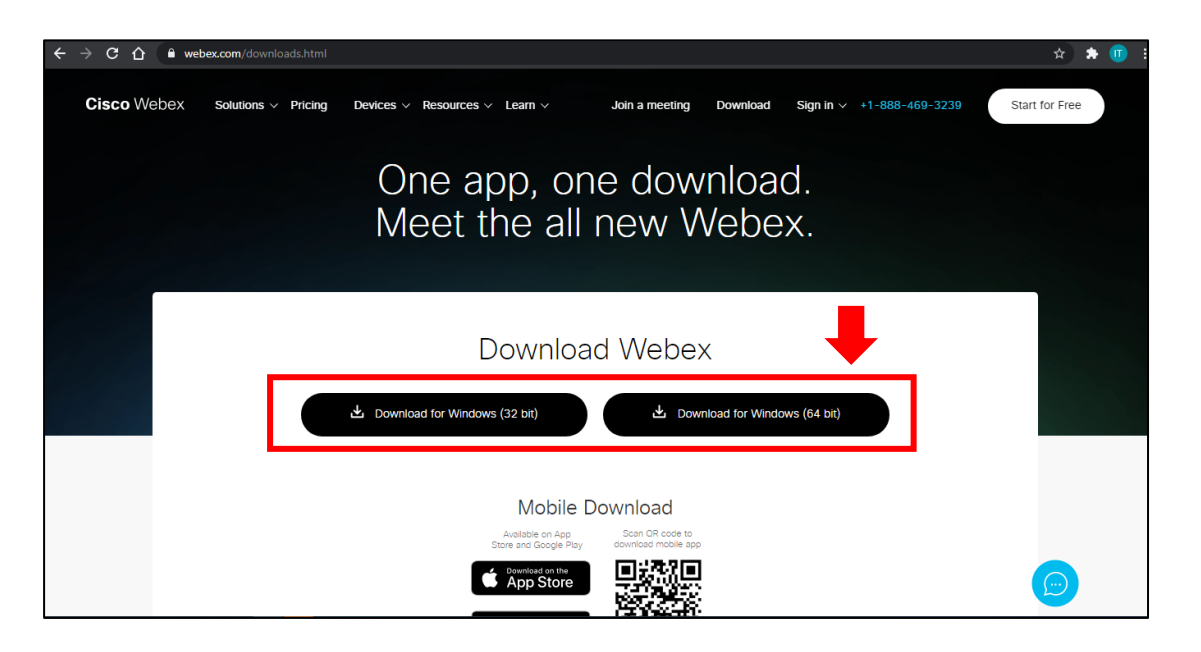

1.2 เมื่อดาวน์โหลดไฟล์ Webex.msi มาเก็บไว้ที่เครื่องคอมพิวเตอร์แล้ว ให้ทำการดับเบิ้ลคลิกไฟล์ ขึ้นมา เพื่อติดตั้งโปรแกรม Webex Meeting

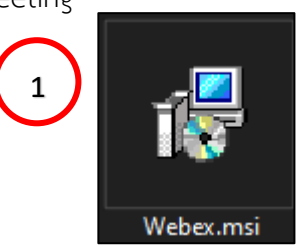

1.3 กดปุ่ม Next เพื่อติดตั้งโปรแกรม

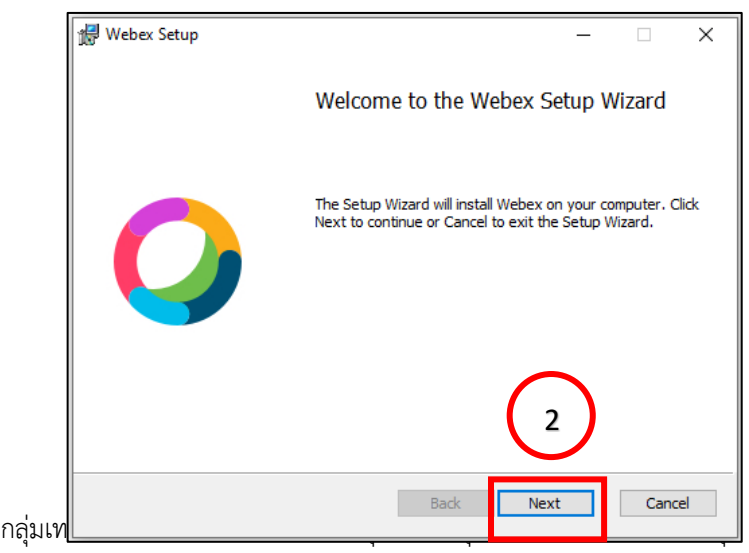

## 1.4 รอโปรแกรมติดตั้งสักครู่

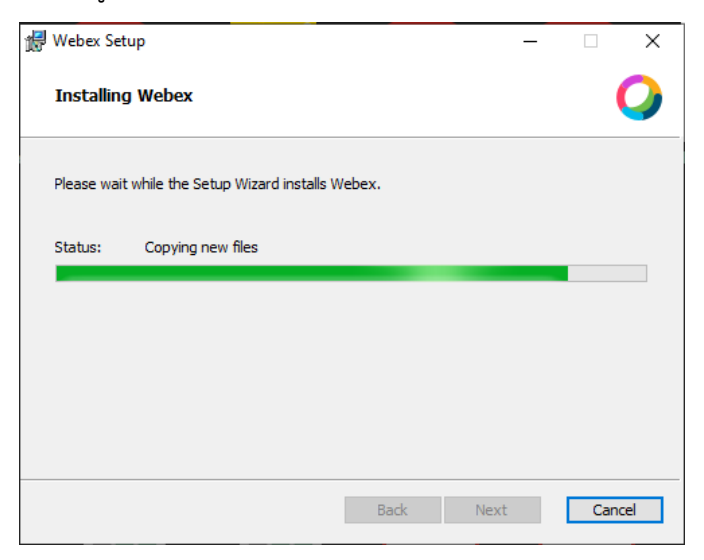

# 1.5 ติดตั้งโปรแกรมเสร็จเรียบร้อยแล้วกดปุ่ม Finish

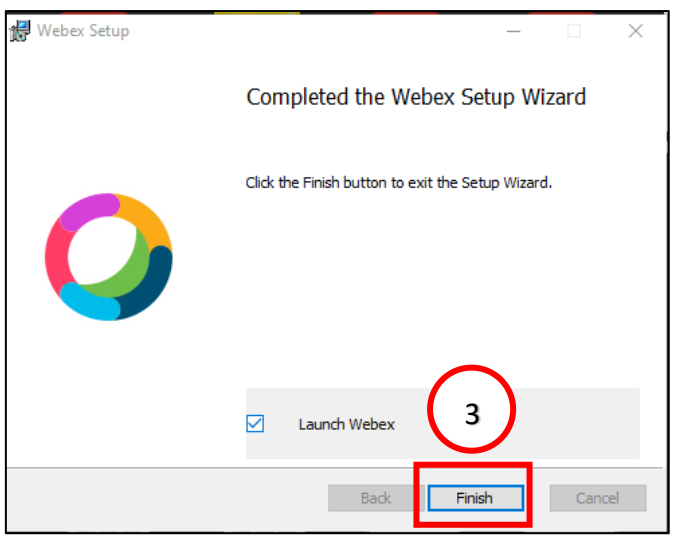

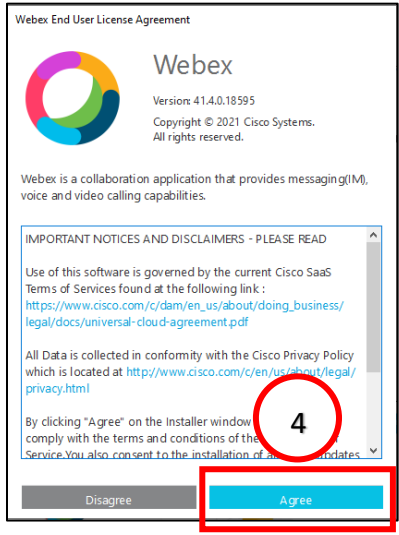

## ตัวอย่าง ข้อมูลเพื่อเข้าใช้งานระบบ

Meeting link : http://hssmeet.webex.com/meet/hss... Meeting number : xxx xxx xxx Password : 12345678

## **2. ขั้นตอนการเข้าใช้งาน**

2.1 กรอกข้อมูลให้ถูกต้อง Your name = ชื่อผู้ใช้งาน หรือ หน่วยงาน Email address = Email ผู้ใช้งาน และกดปุ่ม Next

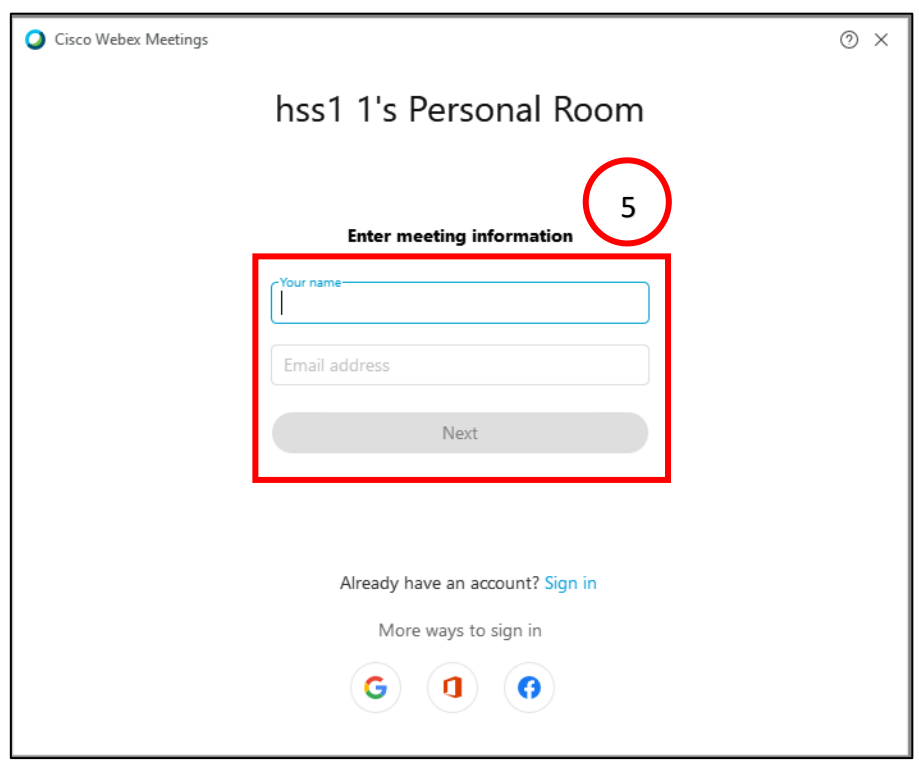

2.2 ระบบจะมี Dialog box เด้งขึ้นมาถามว่าต้องการใช้โปรแกรม Cisco Webex Meeting ในการ ประชุมหรือไม่ หากในเครื่องคอมพิวเตอร์ได้ติดตั้งโปรแกรม ไว้ก่อนแล้ว ให้กดเปิด Cisco Webex Meeting ได้เลย

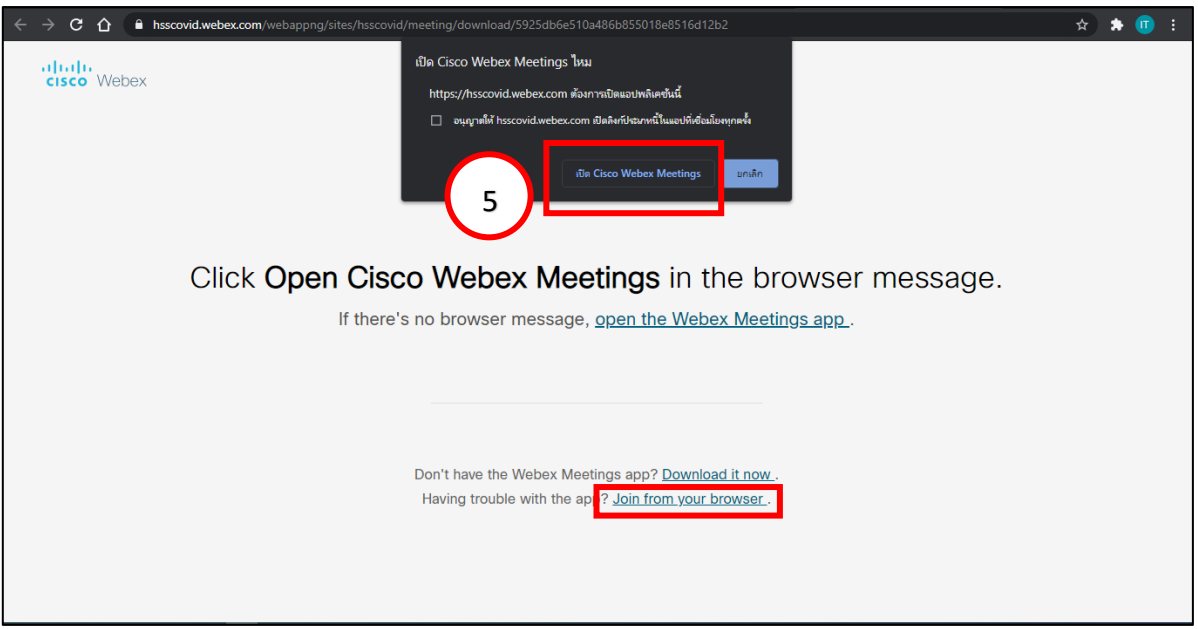

 $\overline{\phantom{a}^{\ast\ast\ast}}$  แต่ถ้ายังไม่ได้ติดตั้งก็จะใช้ Web Browser ในการประชุม หรือหากต้องการใช้งาน Web Browser ให้คลิกที่ "Join from your browser" ดังรูป

2.3 เมื่อเข้าระบบมาแล้ว ผู้ใช้งานต้องตรวจสอบการเชื่อมต่อ ล าโพง ไมโครโฟน และกล้องวีดีโอก่อน ทุกครั้ง และกดปุ่ม Join meeting เพื่อเข้าใช้งาน

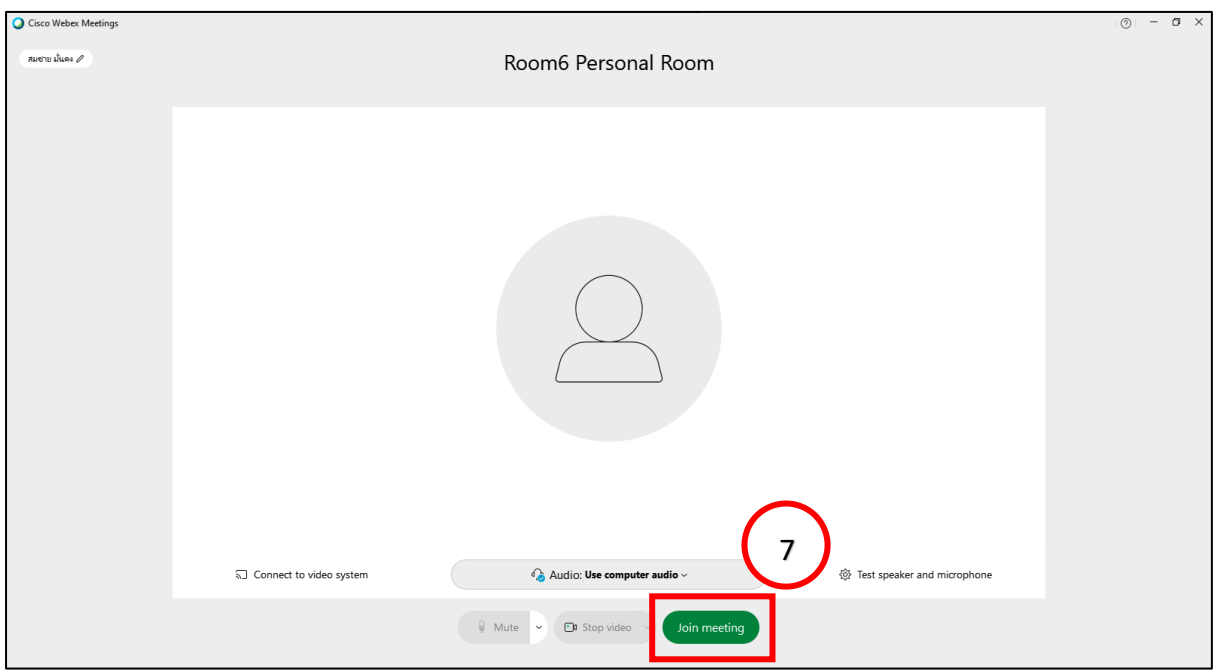

#### **ตัวอย่างหน้าโปรแกรม Webex**

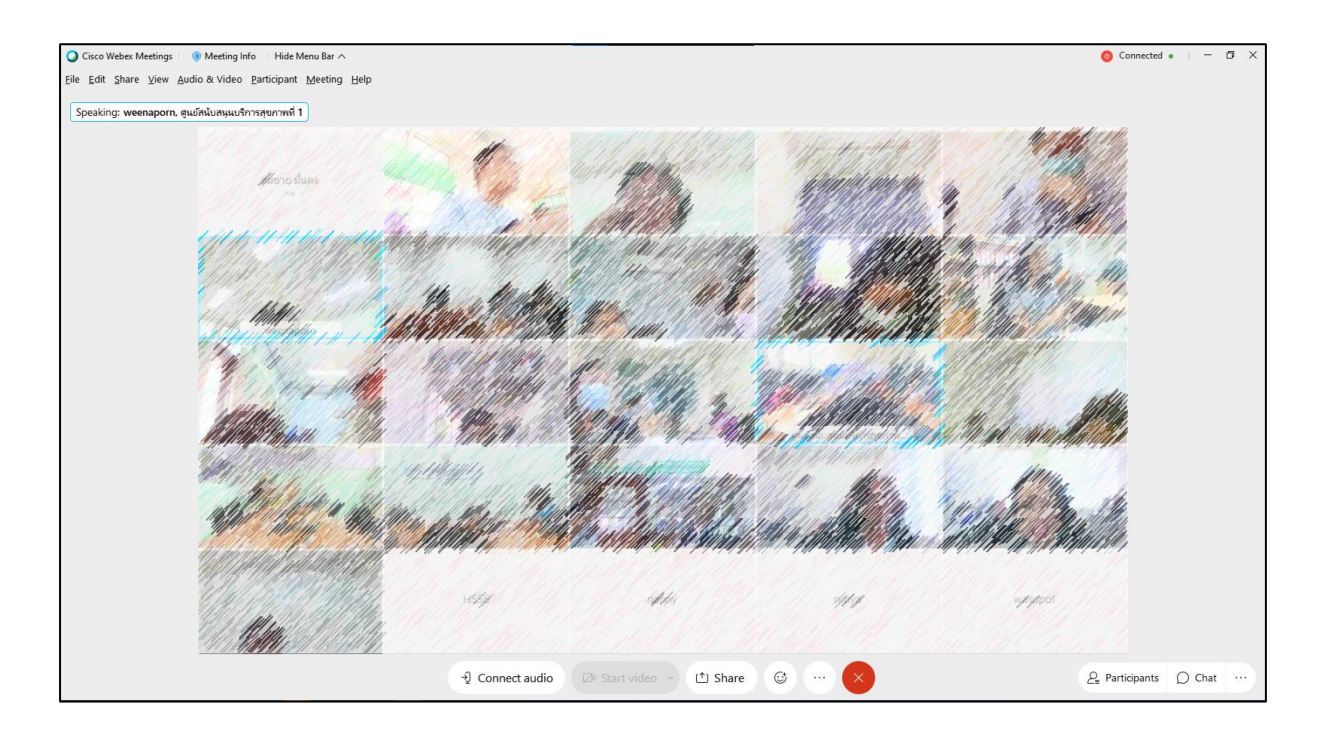

## **เครื่องมือที่ใช้งาน**

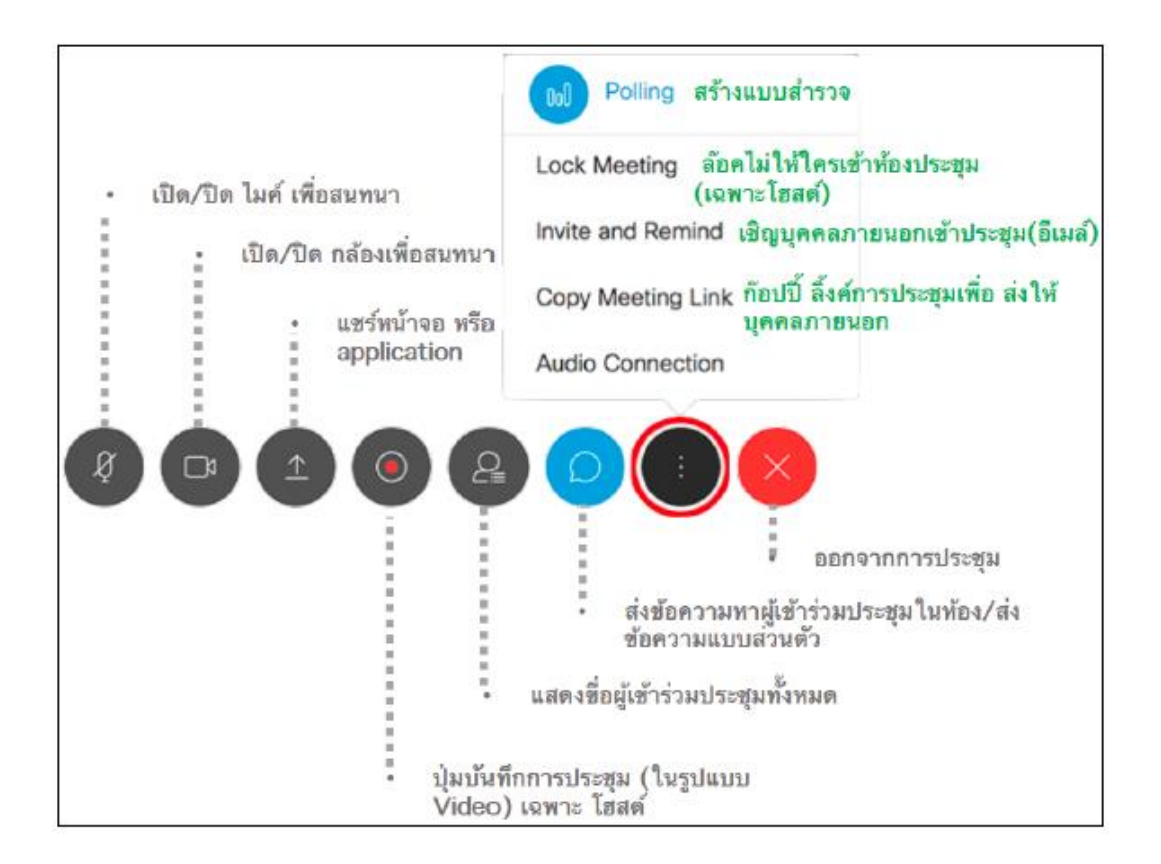

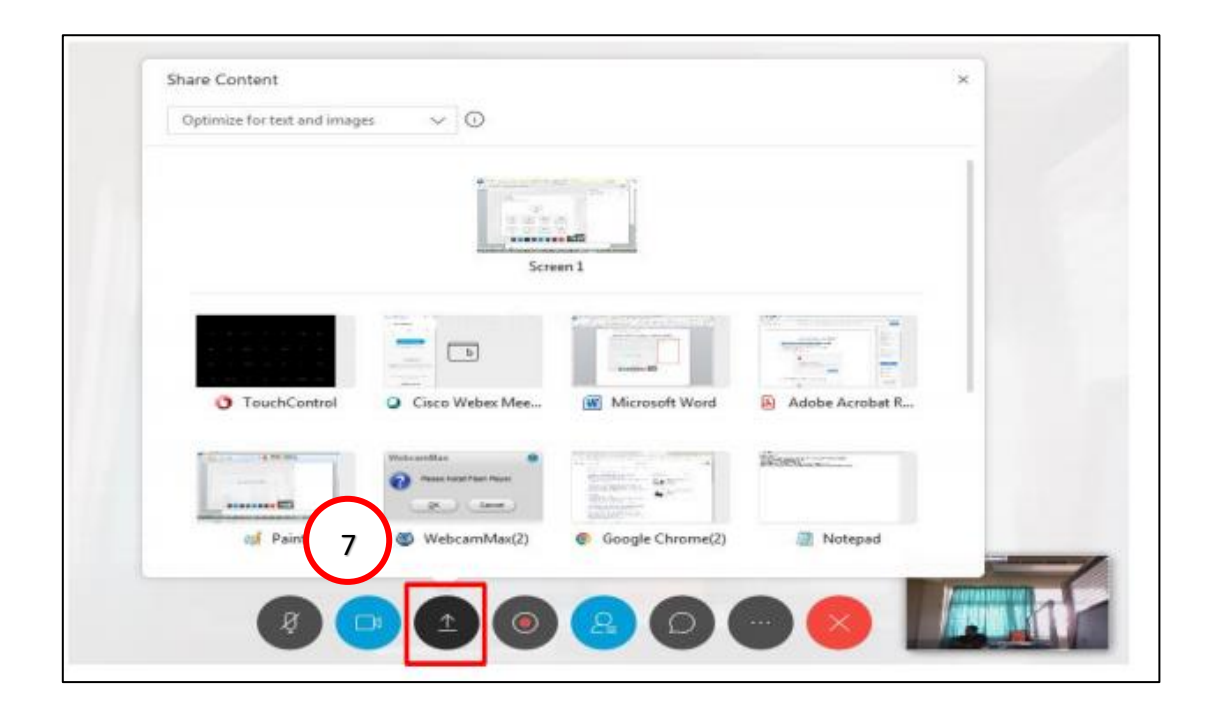

2.4 การแสดงแชร์หน้าจอ หรือ ไฟล์นำเสนอผลงาน Presentation ให้กดปุ่ม Share Content

## กดหยุดการนำเสนอ กดปุ่ม Stop Sharing ด้านบนขอไฟล์นำเสนอ

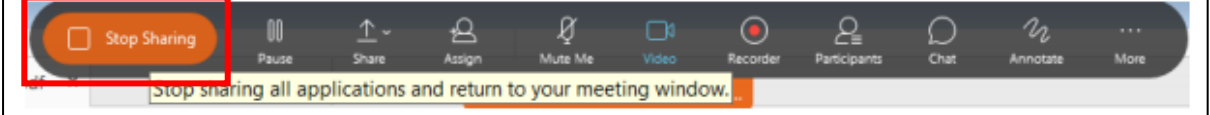

2.5 การออกจากโปรแกรม กดที่ End Meeting

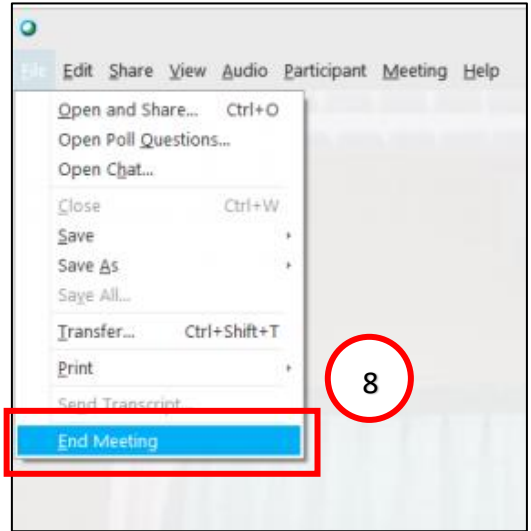

## **3.การเข้าระบบด้วย Application Cisco Webex Meetings Mobile App ได้ทั้ง ios และ Android ดังนี้**

**Google Play App Store** 

3.1 การติดตั้ง Application Cisco Webex บนระบบปฏิบัติการ ios และ android ให้เข้า ไปที่ App store สำหรับ ios และ Play store สำหรับ android

**-** การติดตั้ง Application Cisco Webex บนระบบปฏิบัติการ ios ให้เข้าไปที่ App Store แล้วค้นหาคำว่า Webex จากนั้นจะปรากฏ Cisco Webex Meetings และทำการติดตั้ง

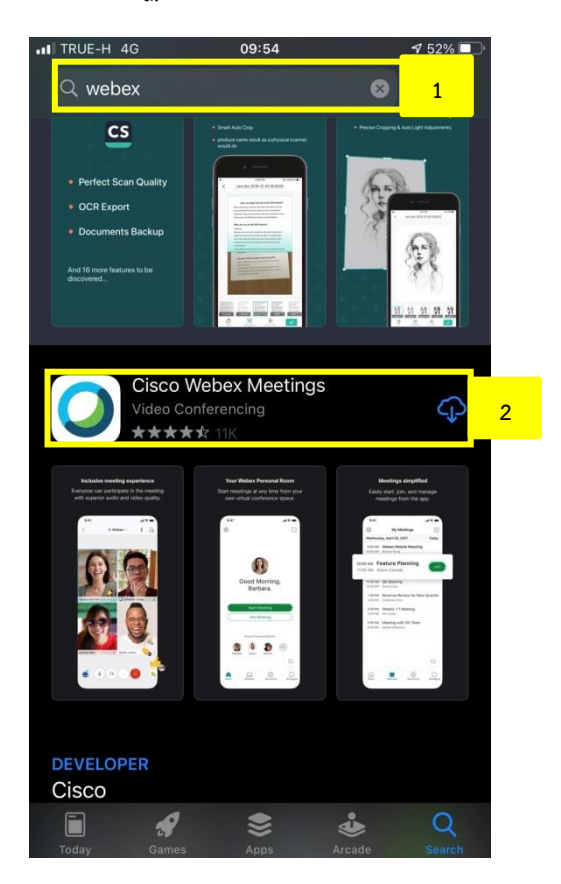

กลุ่มเทคโนโลยีสารสนเทศ กรมสนับสนุนบริการสุขภาพ กระทรวงสาธารณสุข

**-** การติดตั้ง Application Cisco Webex บนระบบปฏิบัติการ Andriod ให้เข้าไป ที่ Play Store แล้วค้นหาคำว่า Webex จากนั้นจะปรากฏ Cisco Webex Meetings และทำการติดตั้ง

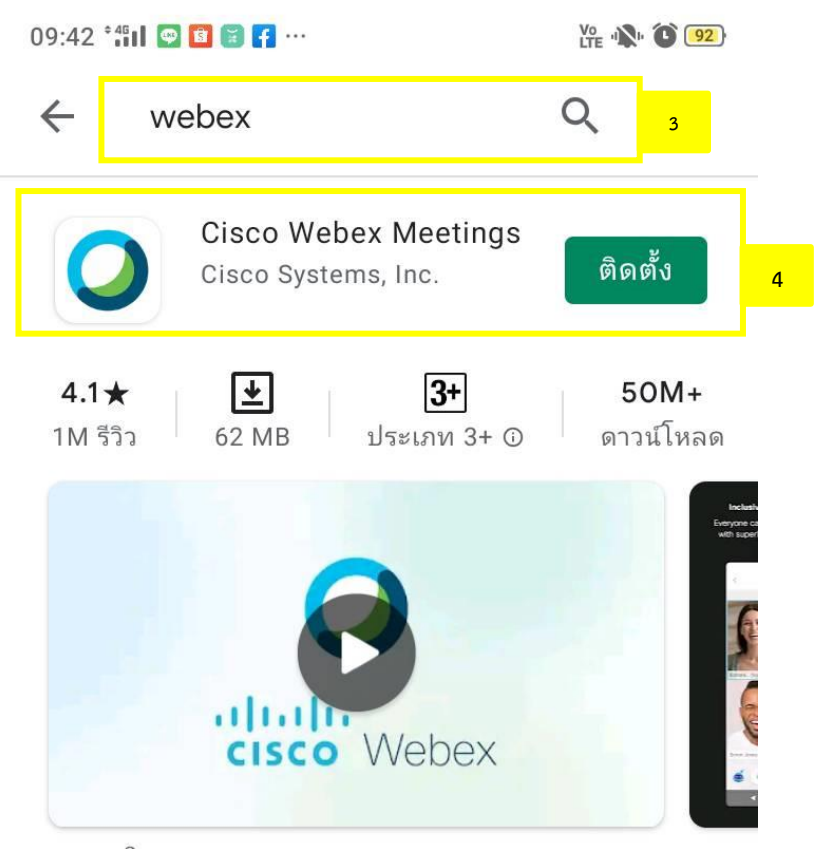

แตะลงในการประชุม Webex ทุกท่านด้วยการประชุม Webex สำหรับ Android!

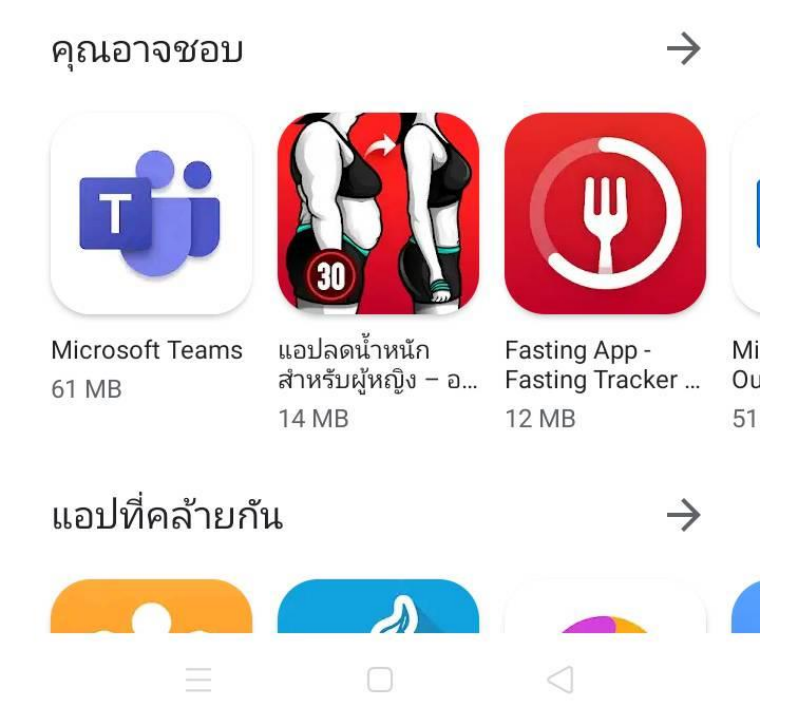

3.2 การเข้าใช้งาน Application Cisco Webex บนระบบปฏิบัติการ ios - ให้ทำการคลิกที่ ลิงค์ <mark>https</mark>hsscovid.webex.coom/meet/room… และเมื่อที่คลิกที่ ลิงค์แล้วจะปรากฏหน้าจอApplication Cisco Webex และทำการกรอก <mark>2 </mark>ชื่อ แล้วคลิก ok **3 4** 

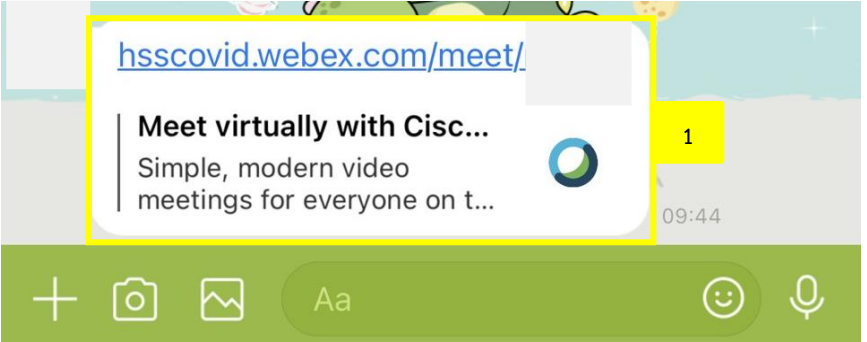

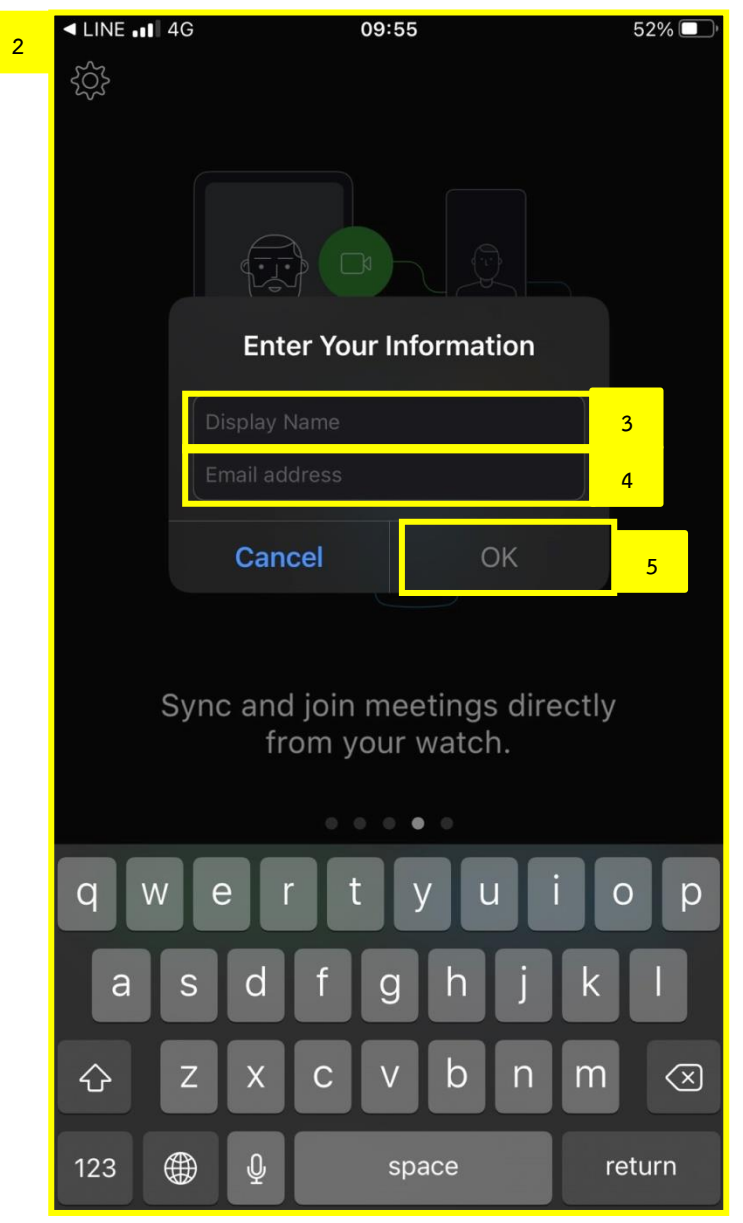

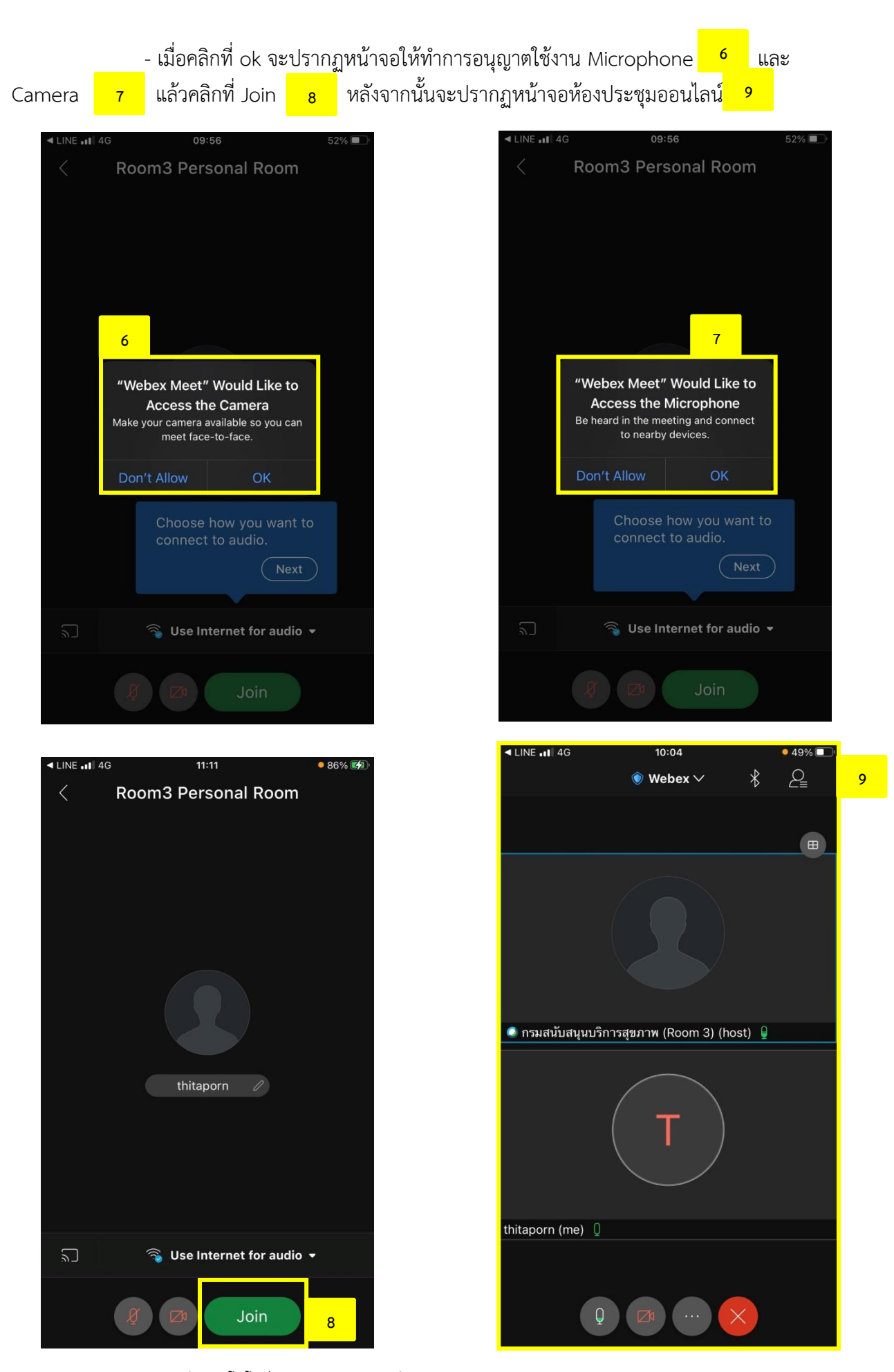

กลุ่มเทคโนโลยีสารสนเทศ กรมสนับสนุนบริการสุขภาพ กระทรวงสาธารณสุข

- เมื่อเข้ามายังหน้าห้องประชุมออนไลน์แล้ว หากจะทำการเปิด video ให้ไปที่ไอคอน video ี แล้วทำการคลิก Start My Video <mark>11 นา</mark>ยและ หากจะทำการเปิด Microphone ให้ทำการคลิกที่ไอคอน Microphone <mark>12 หากจะออกจากห้องประชุมออนไลน์ให้ไปที่ไอคอน กากบาท <sub>13</sub> แล้วคลิกที่</mark> Leave Meeting 

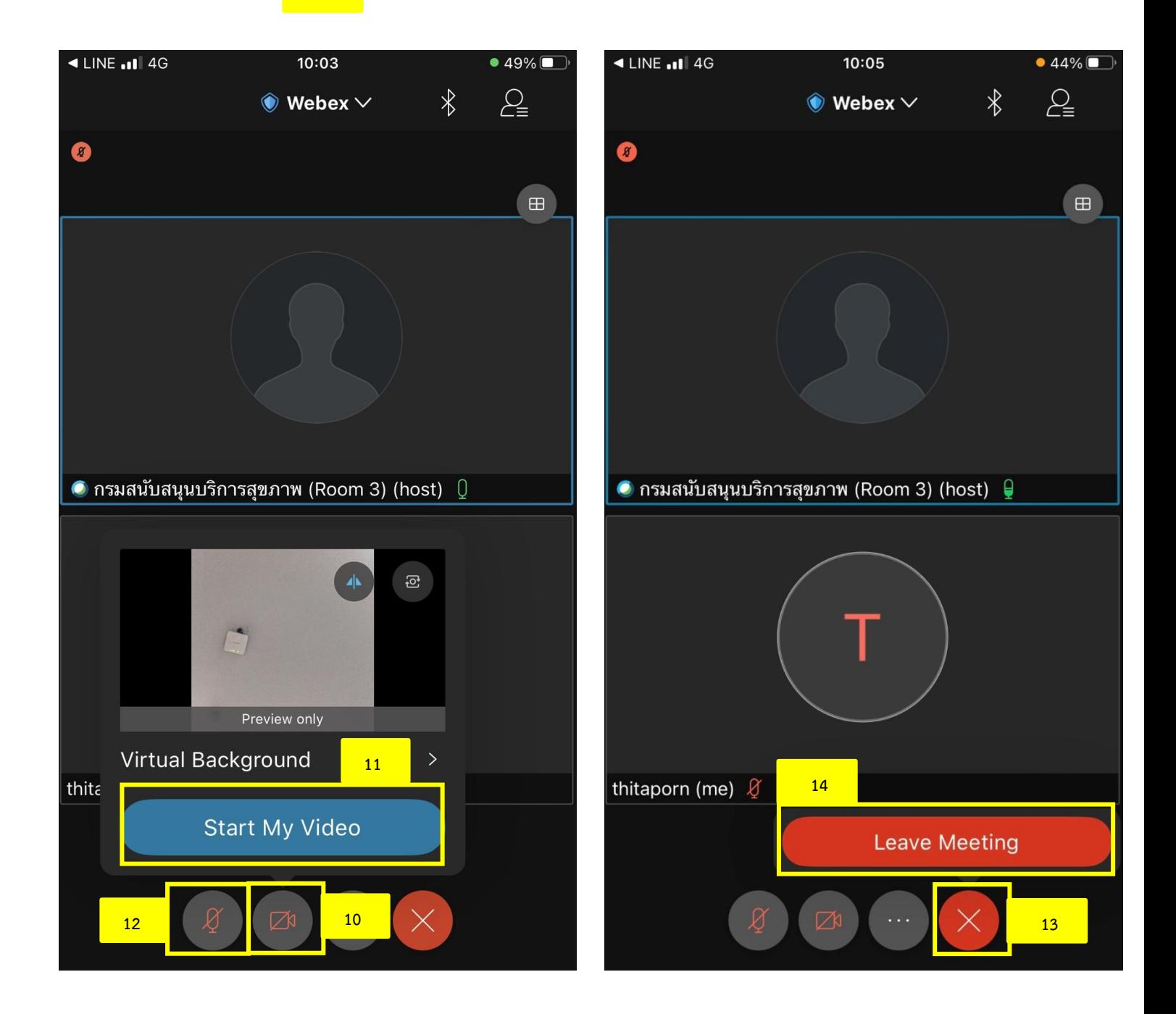

#### .3 การเข้าใช้งาน Application Cisco Webex บนระบบปฏิบัติการ Andriod

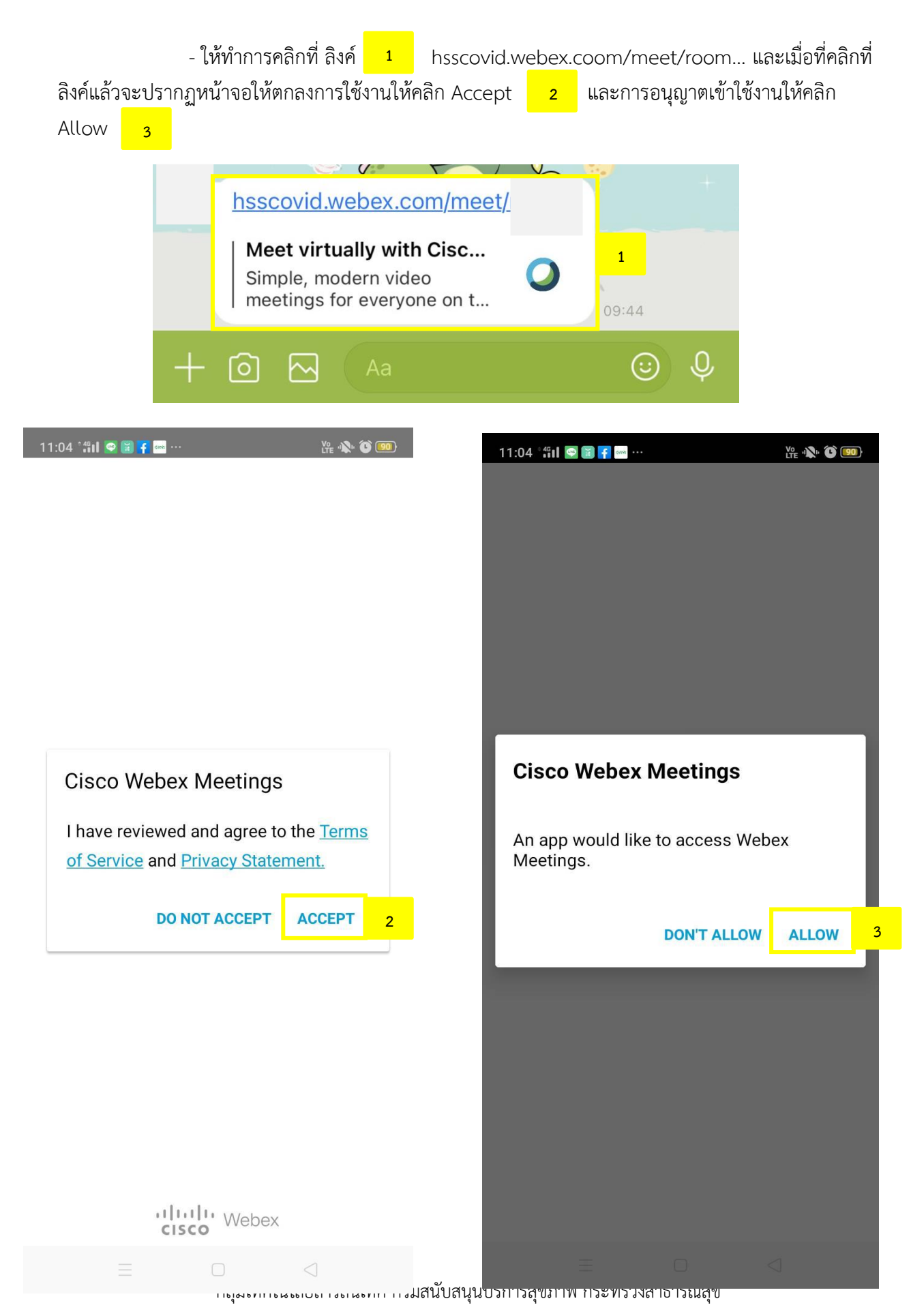

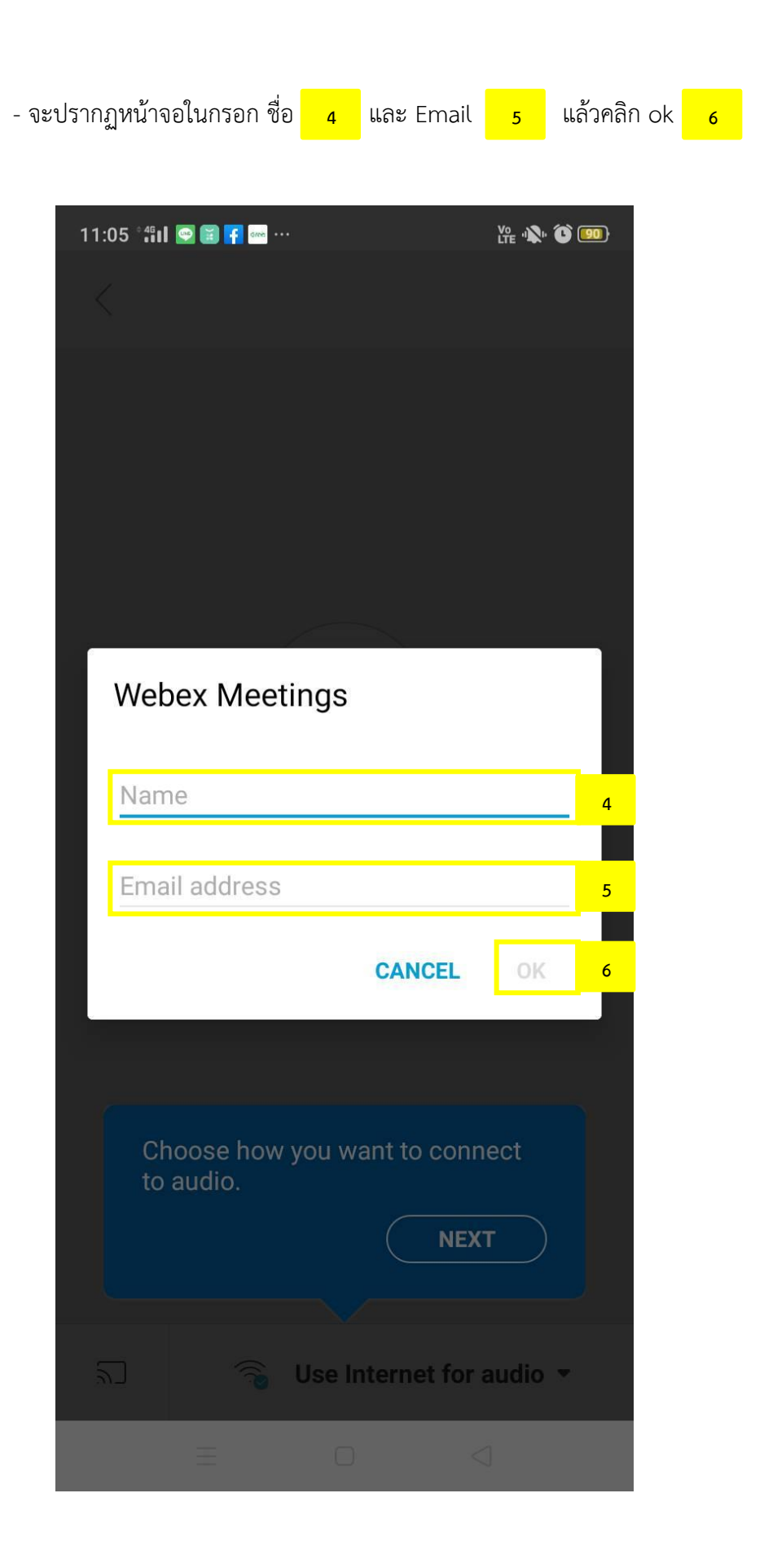

- เมื่อกรอกชื่อและEmail แล้วจะปรากฏหน้าจอก่อนจะเข้าไปห้องประชุมออนไลน์ให้คลิกที่

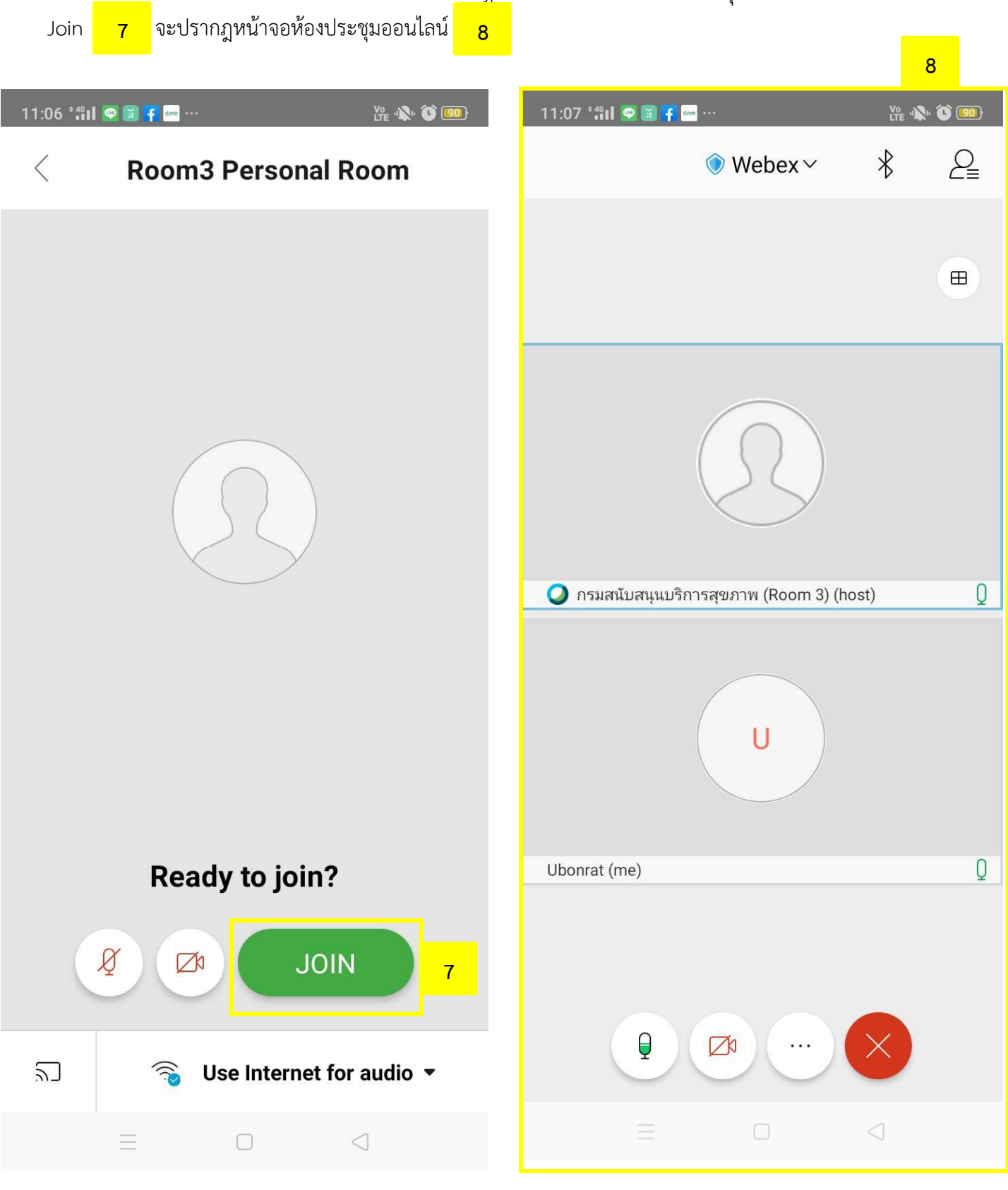

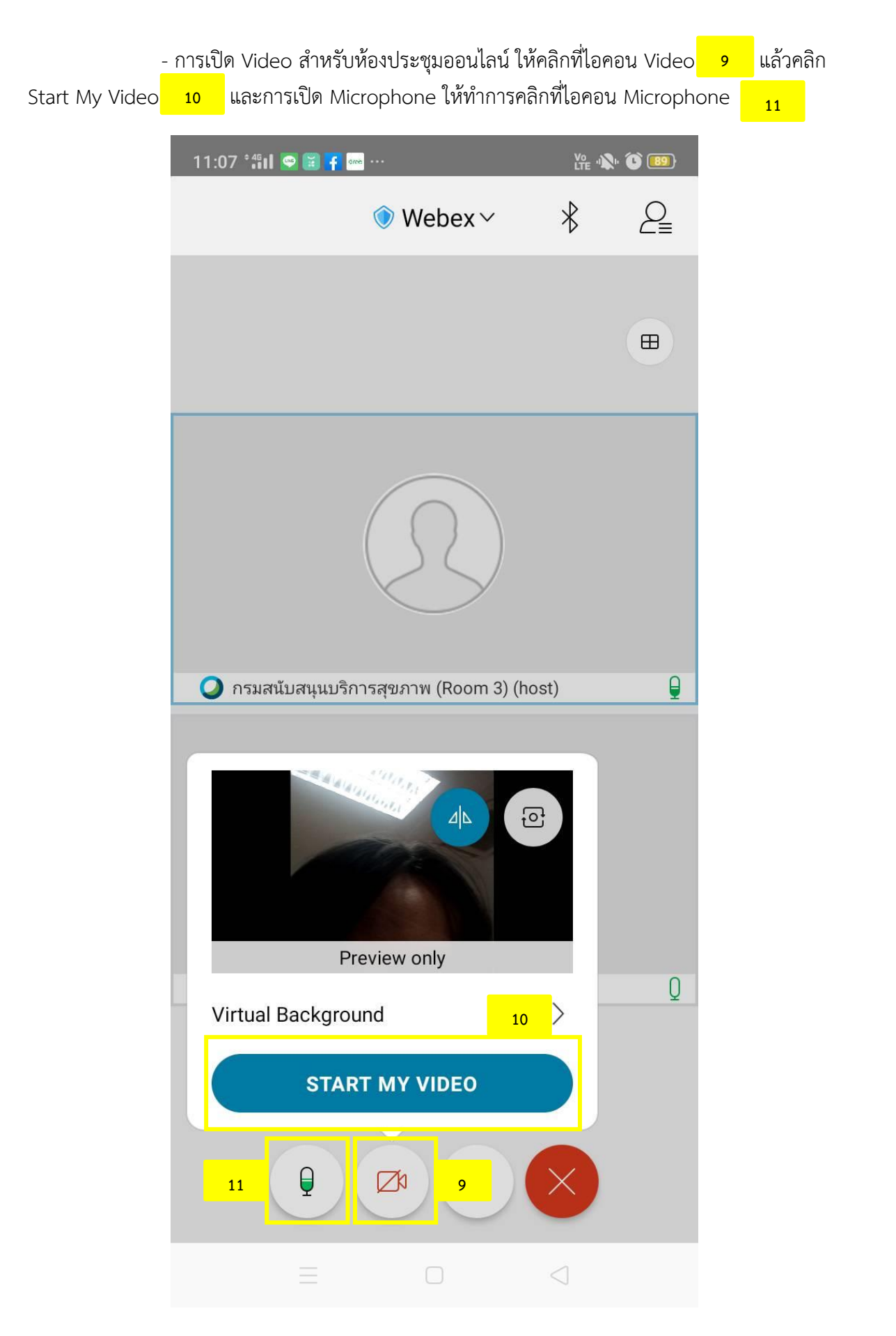

- การเปลี่ยนชื่อสำหรับการเข้าประชุมออนไลน์ ให้คลิกที่ไอคอน … <mark>\_\_\_\_\_\_</mark>\_\_ แล้วคลิกที่ settings <mark>13 และทำการคลิกที่ไอคอนรูปดินส $\frac{14}{14}$  และทำการแก้ไขชื่อ <sub>15</sub> แล้วคลิกที่ Done <sub>16</sub></mark> ้จะเป็นการเสร็จสิ้นการแก้ไขชื่อสำหรับเข้าห้องประชุมออนไลน์ **12**

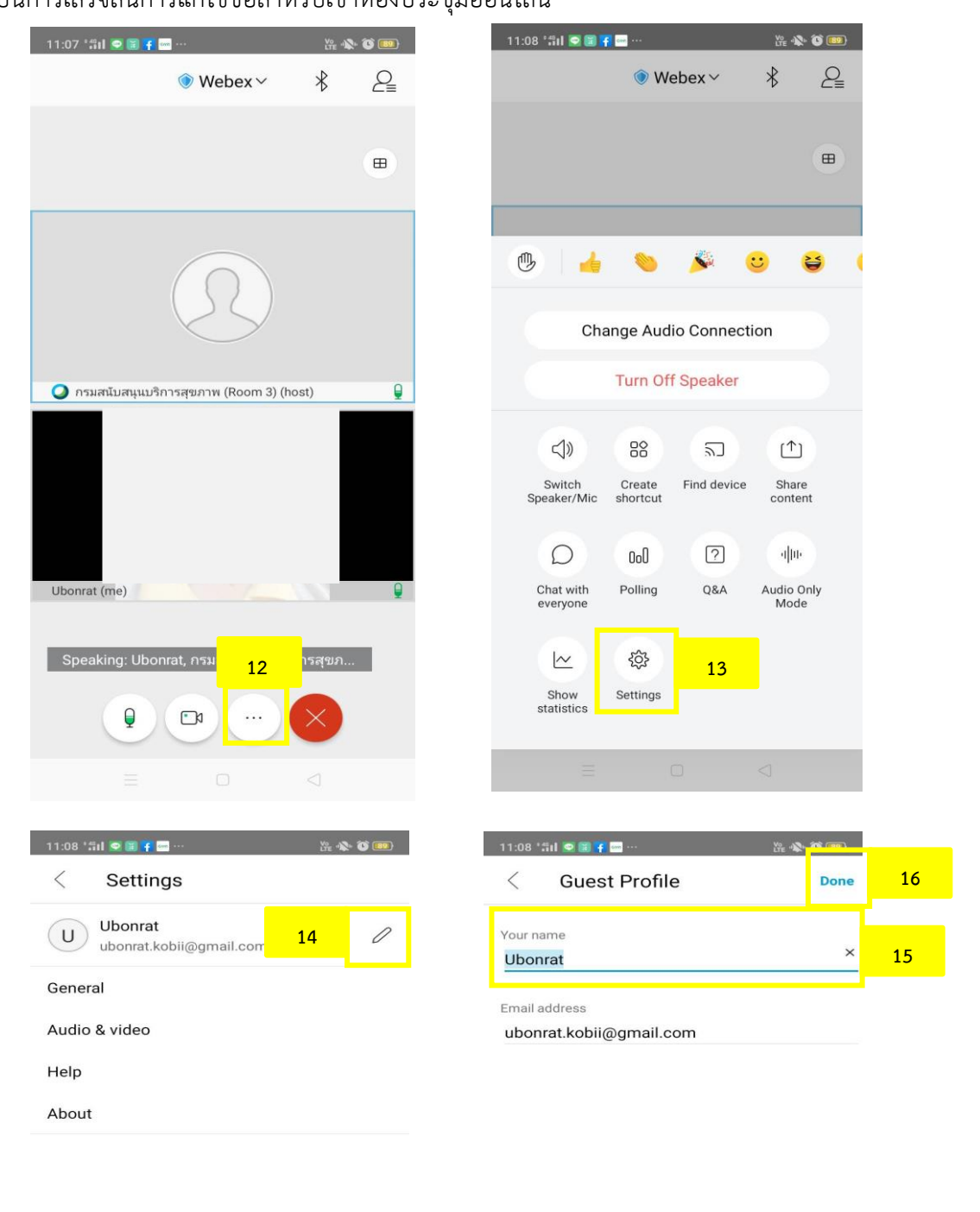

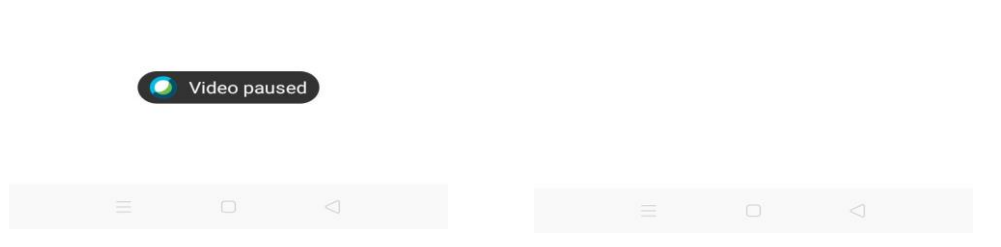

กลุ่มเทคโนโลยีสารสนเทศ กรมสนับสนุนบริการสุขภาพ กระทรวงสาธารณสุข

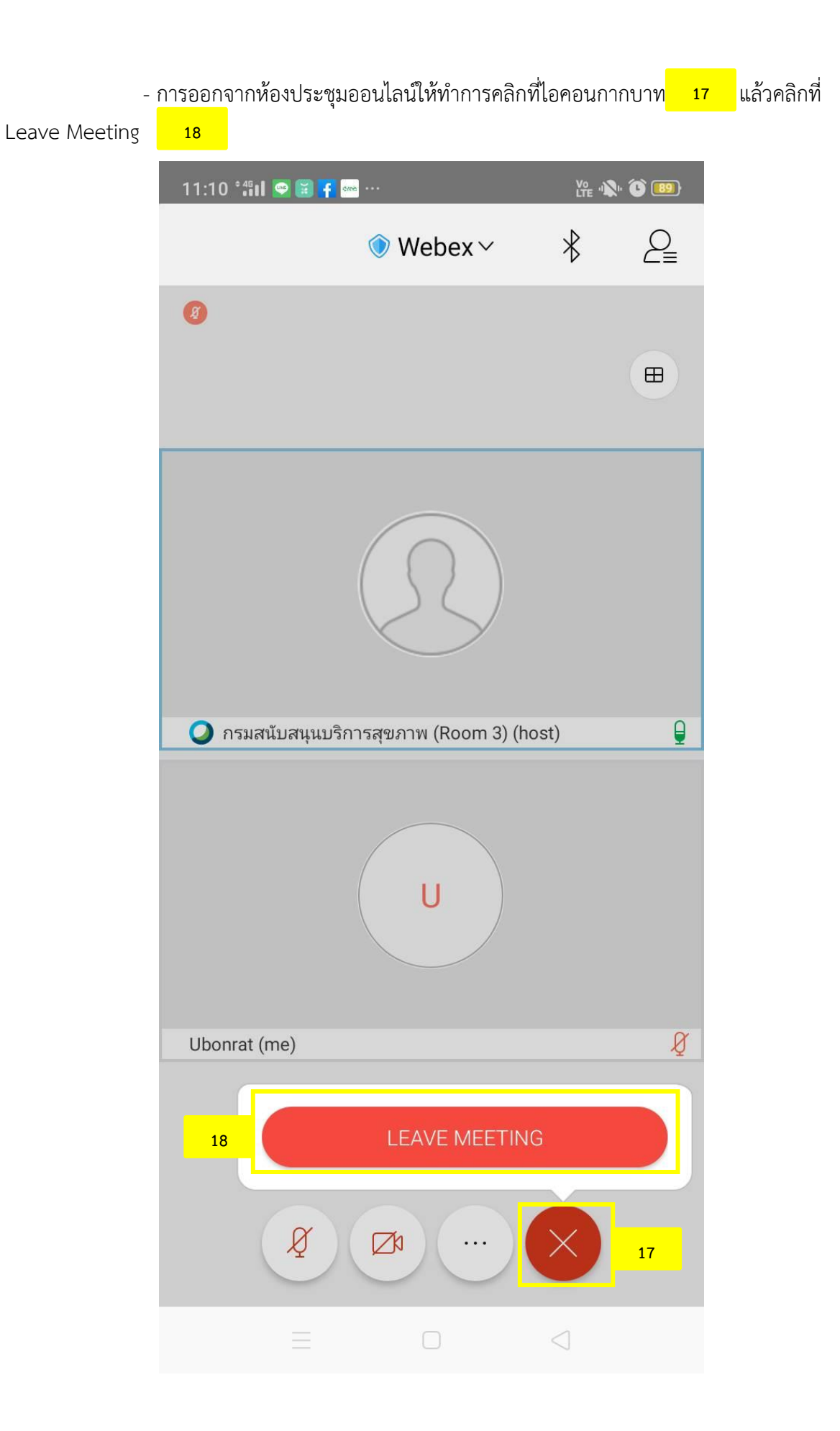